## **Achtung:**

Unsachgemäße Einstellungen können Störungen und Ausfälle der Telefonanlage verursachen. Lassen Sie Änderungen in an den hier beschriebenen Funktionen nur von erfahrenem Fachpersonal durchführen. Sichern Sie **vorab** einen Snapshot der Anlage. Kontaktieren Sie im Zweifelsfall den UCware Support.

Für eine verschlüsselte Kommunikation der Telefonanlage mit der jeweiligen Gegenstelle müssen Sie ein geeignetes Zertifikat bereitstellen. Der UCware Server unterstützt dafür das PEM-Format mit Zertifikat (.crt) und Schlüssel (.key) in getrennten Dateien. Diese lassen sich im

Admin-Client unter **System > SSL-Zertifikat** hochladen.

Wenn das gewünschte Zertifikat als einzelne Datei im PFX-Format vorliegt, sind vorab die folgenden Schritte erforderlich. Diese lassen sich direkt auf dem UCware Server ausführen, sofern die Ausgangsdatei dort verfügbar ist:

1. Erzeugen Sie eine PEM-Zertifikatsdatei **ohne** privaten Schlüssel:

openssl pkcs12 -in [Ausgangsdatei].pfx -out ucware.crt -nokeys

Geben Sie dazu das Import-Passwort ein.

2. Erzeugen Sie eine PEM-Zertifikatsdatei **mit** privatem Schlüssel:

```
openssl pkcs12 -in [Ausgangsdatei].pfx -out ucware.pem
```
Geben Sie dazu das Import-Passwort ein und legen Sie eine Passphrase fest.

3. Extrahieren Sie den Schlüssel:

```
openssl rsa -in ucware.pem -out ucware.key
```
Geben Sie dazu die festgelegte Passphrase ein.

Um das Zertifikat und den zugehörigen Schlüssel im Admin-Client hochzuladen, gehen Sie wie folgt vor:

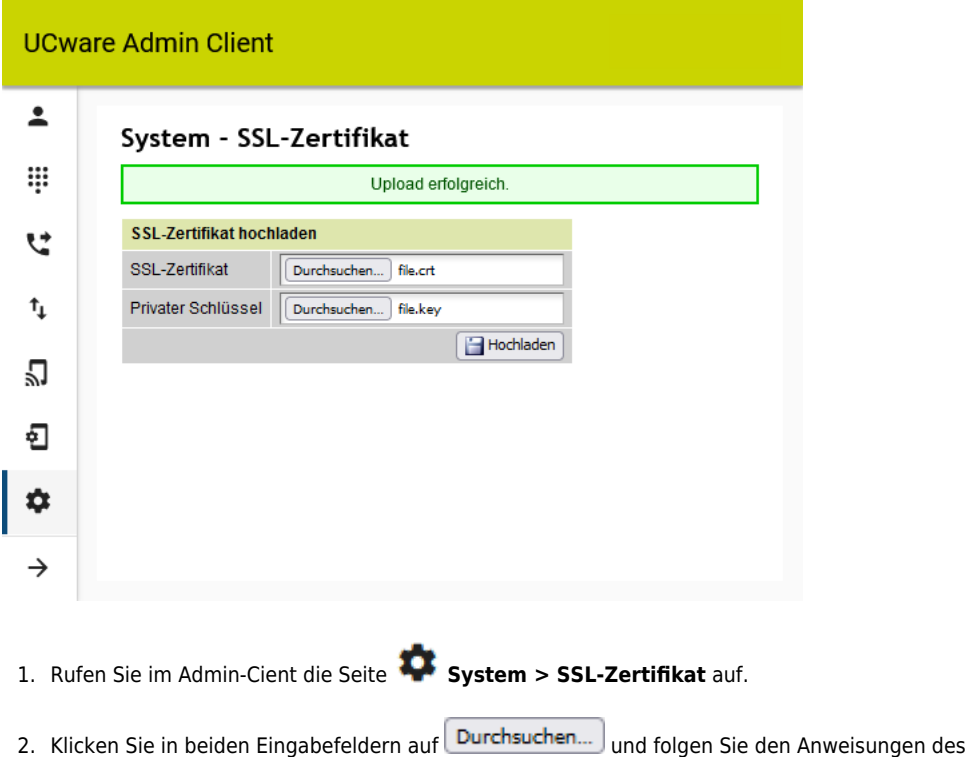

Systemdialogs.

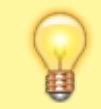

## **Hinweis:**

Achten Sie jeweils auf die korrekte Dateiendung.

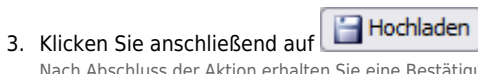

Nach Abschluss der Aktion erhalten Sie eine Bestätigung.

From: <https://wiki.ucware.com/> - **UCware-Dokumentation**

Permanent link: **[https://wiki.ucware.com/adhandbuch/system/ssl\\_zertifikat](https://wiki.ucware.com/adhandbuch/system/ssl_zertifikat)**

Last update: **09.04.2024 09:20**

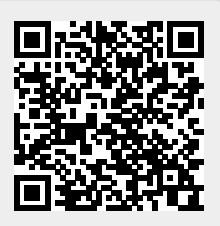